# Connecting to Outlook with Apple App.

- 1. If the Outlook app is already installed on your Ipad, delete the app and reinstall.
- 2. Then launch the Outlook app.
- 3. Then click Skip

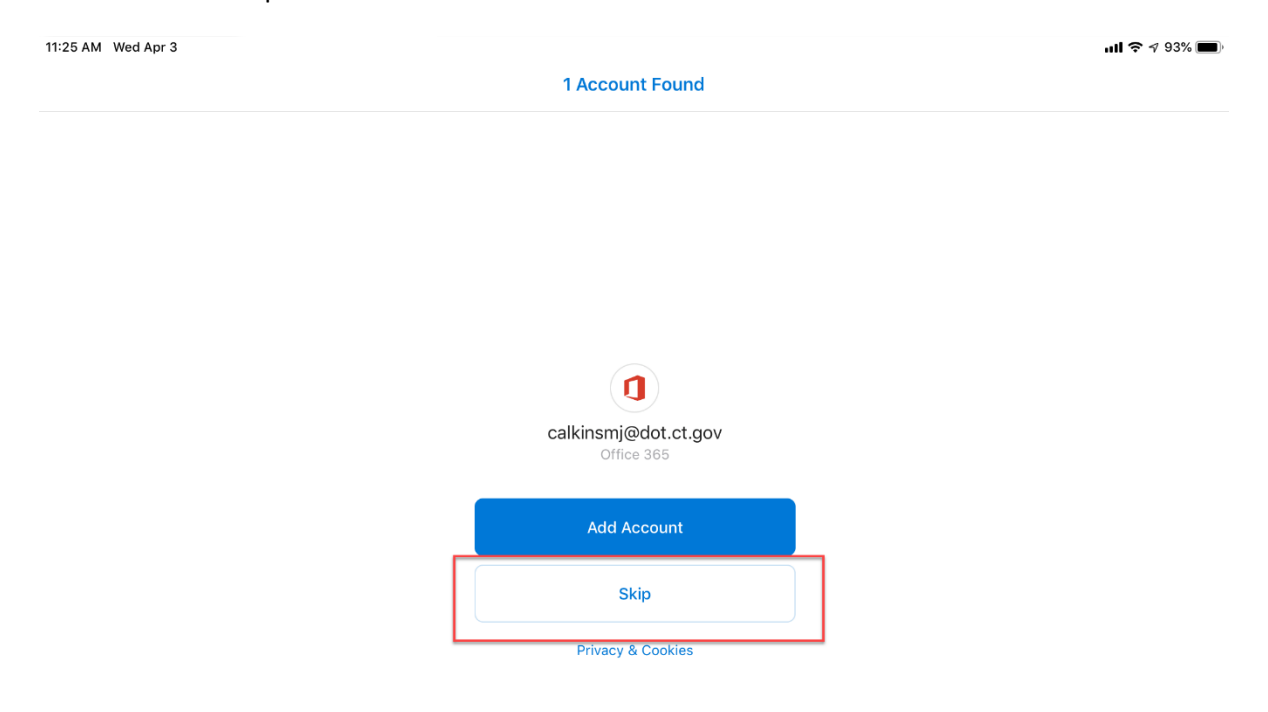

4. Then enter your email address and click Add Account.

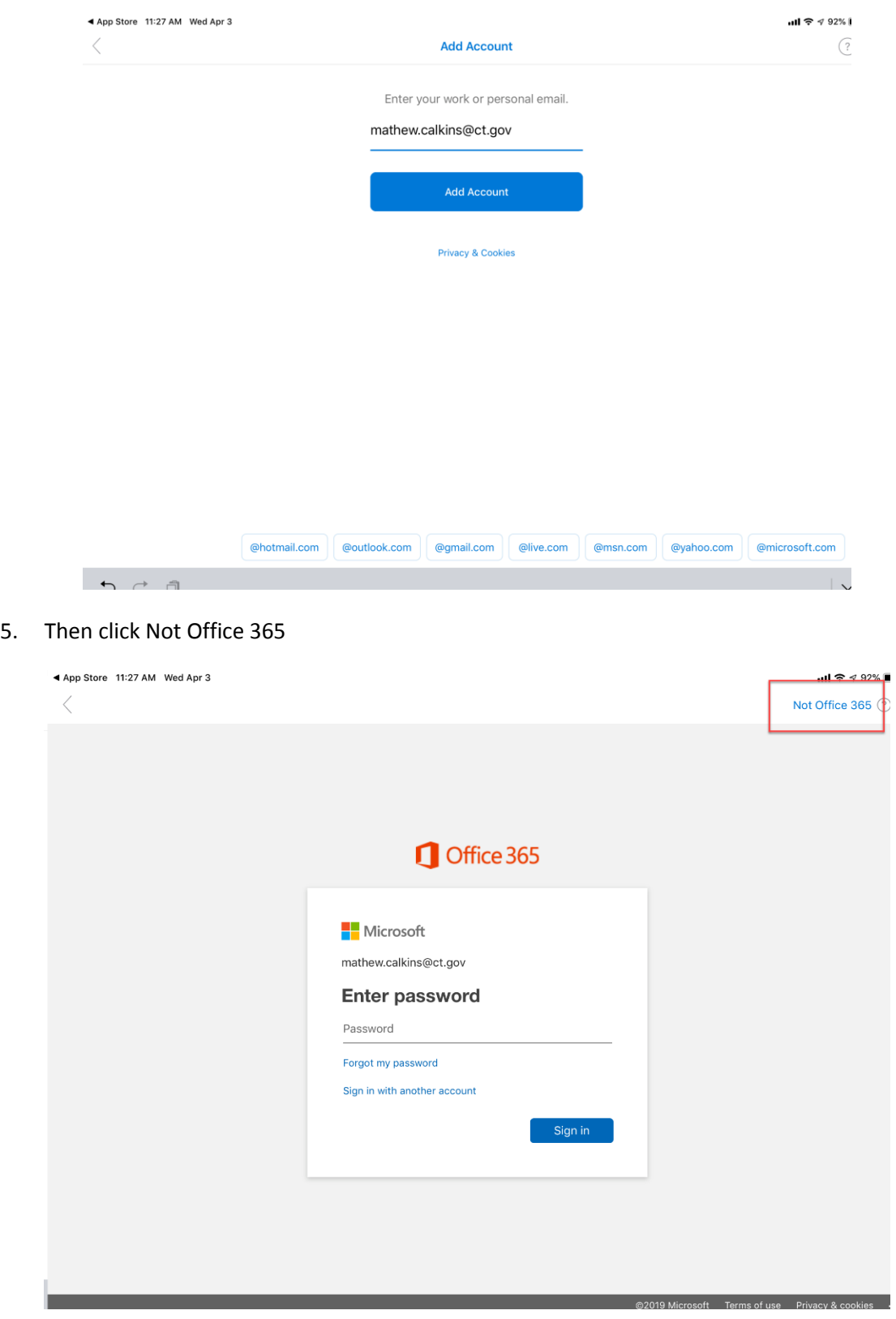

6. Then select change account provider.

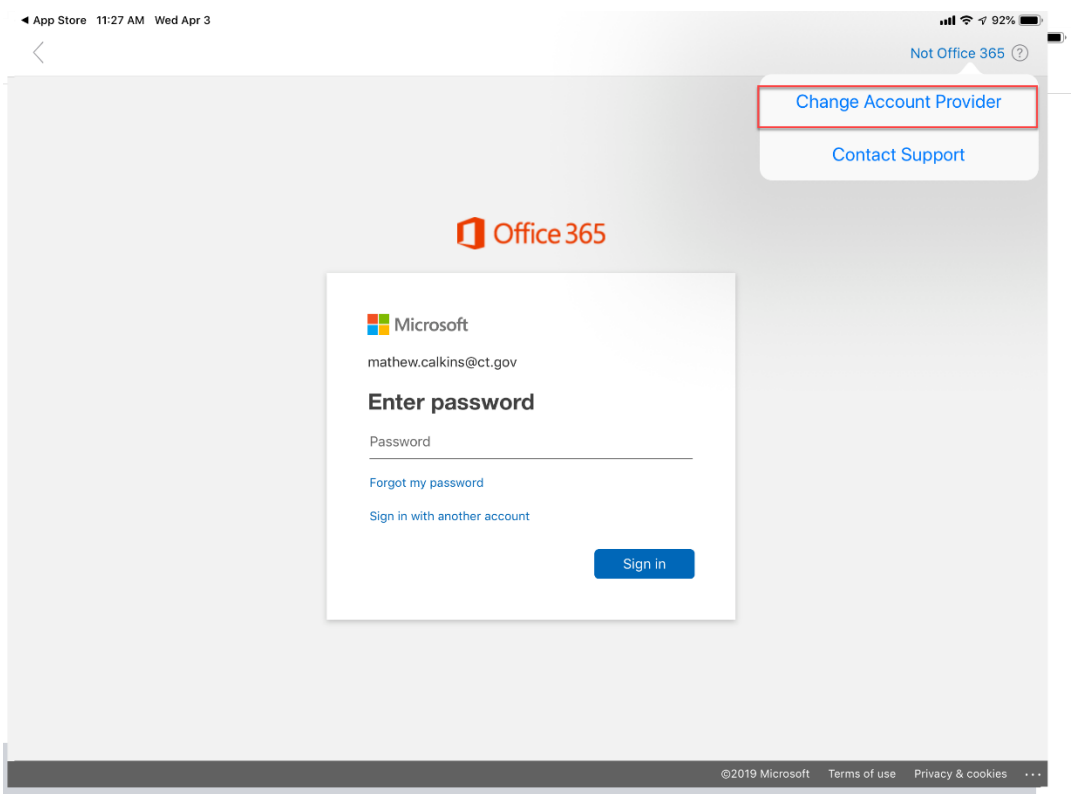

7. Then select Exchange.

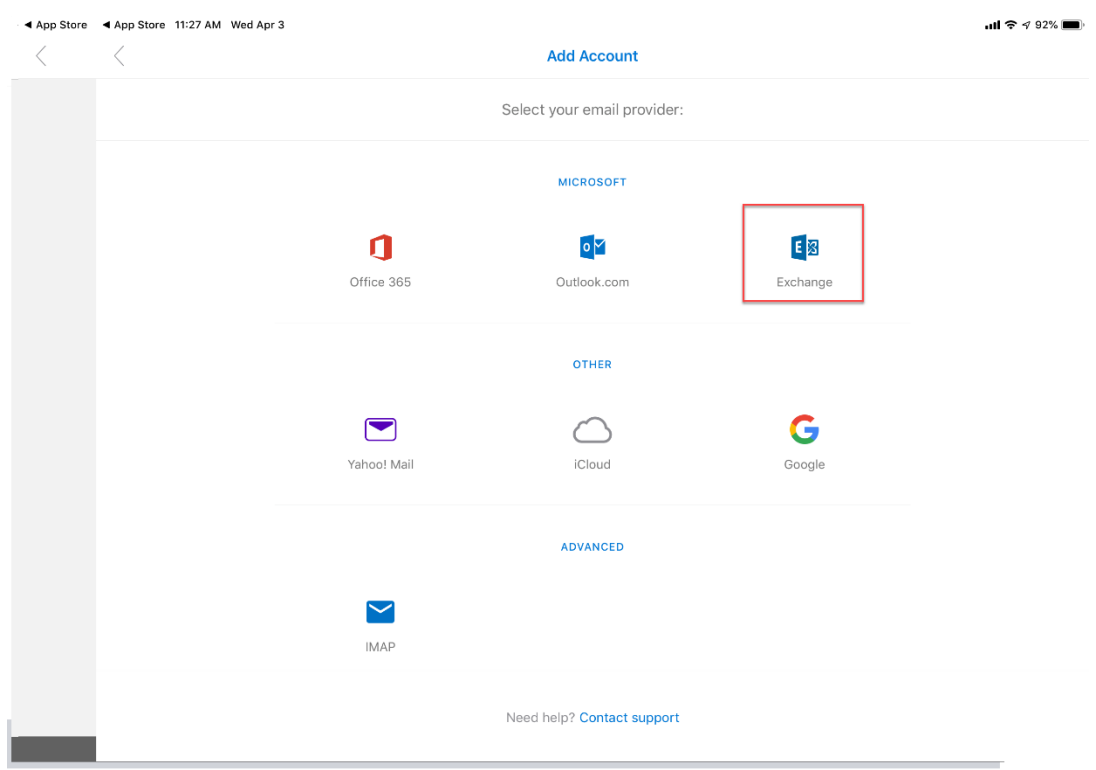

8. Toggle on use advanced settings.

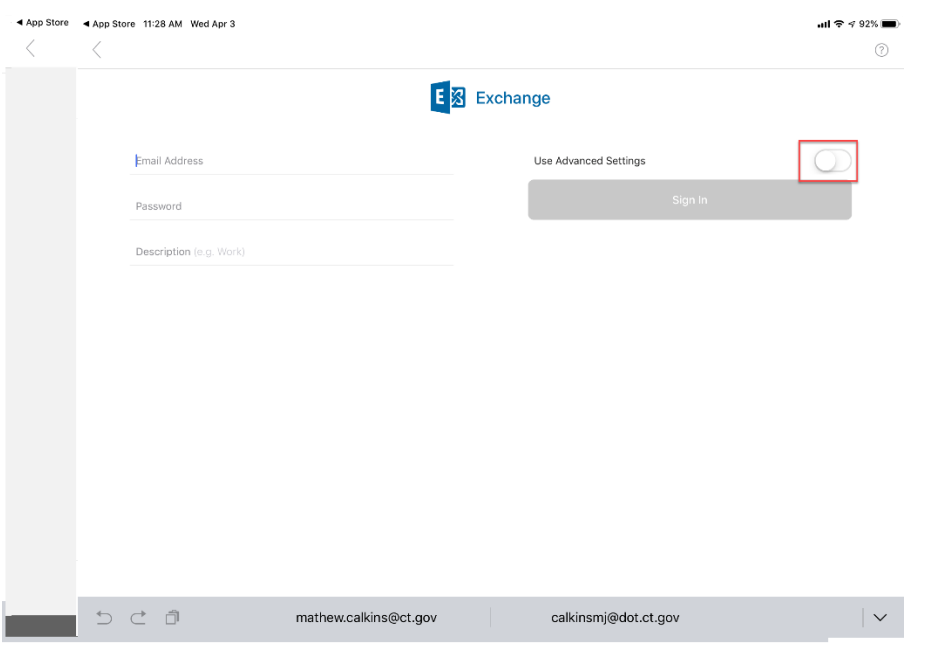

9. Then enter this information and click sign in. The password is your email password.

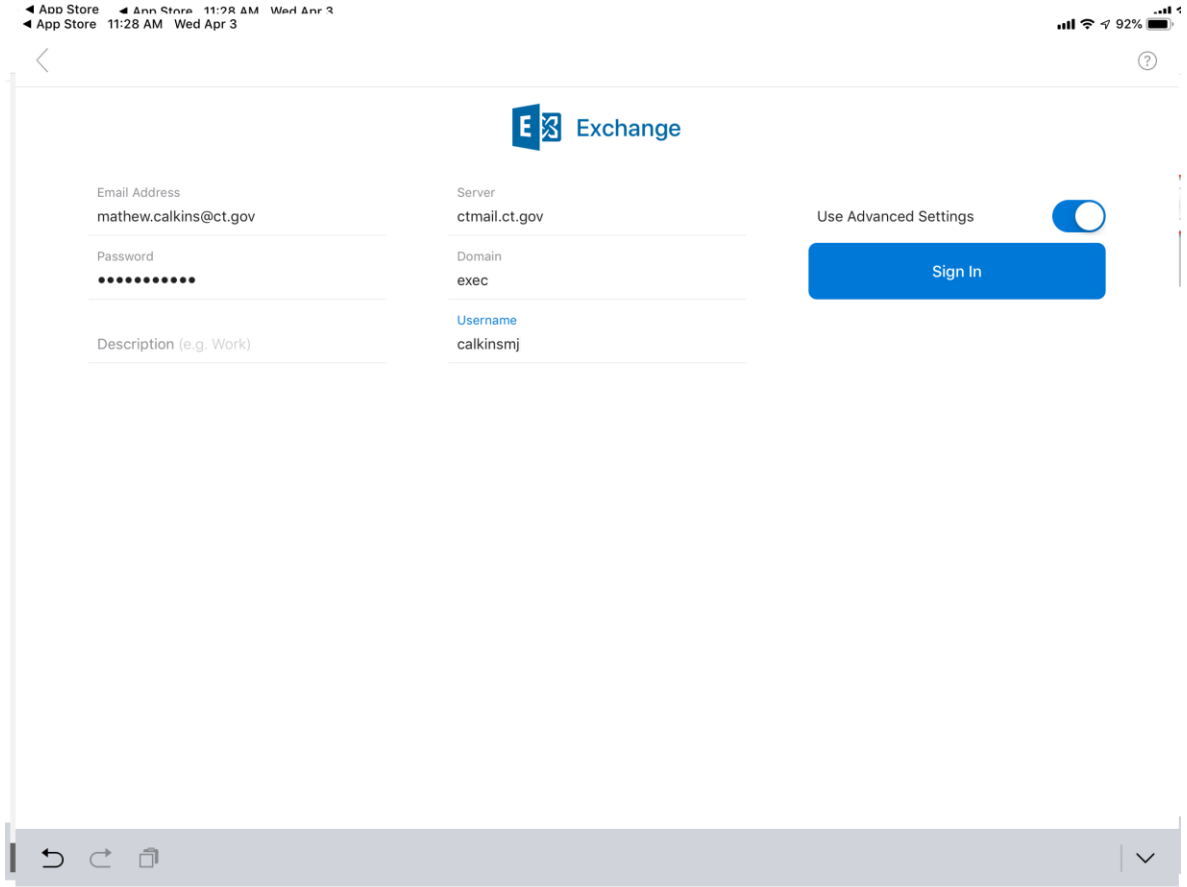

## 10. Then click maybe later.

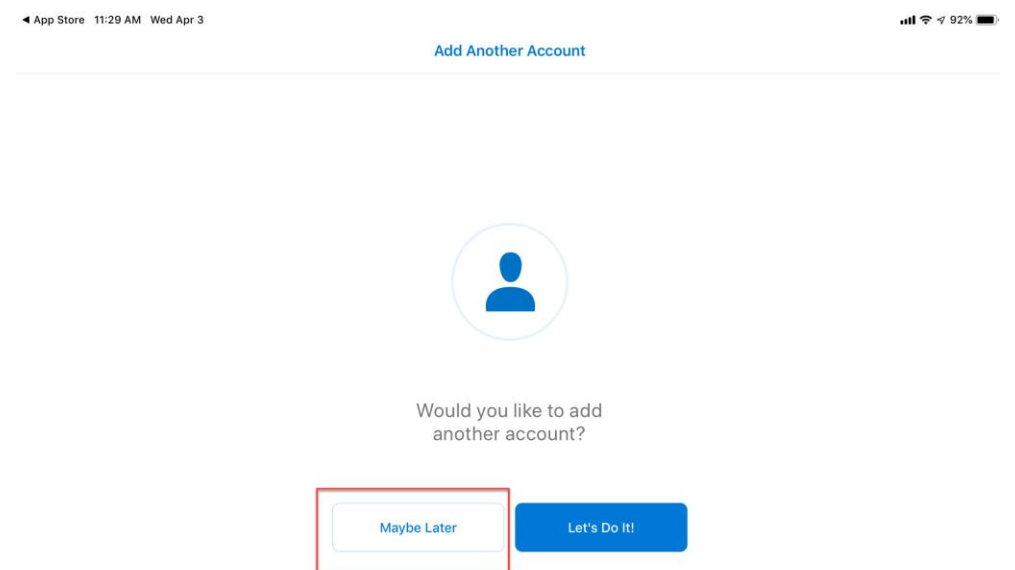

### 11. Then click Skip.

## ▲ Ann Store 11:29 AM Wed Anr 3<br>▲ App Store 11:29 AM Wed Apr 3

### $\begin{array}{c} 0.1 \approx 0.428 \\ 0.01 \approx 0.004 \\ 0.01 \approx 0.004 \\ \hline \end{array}$

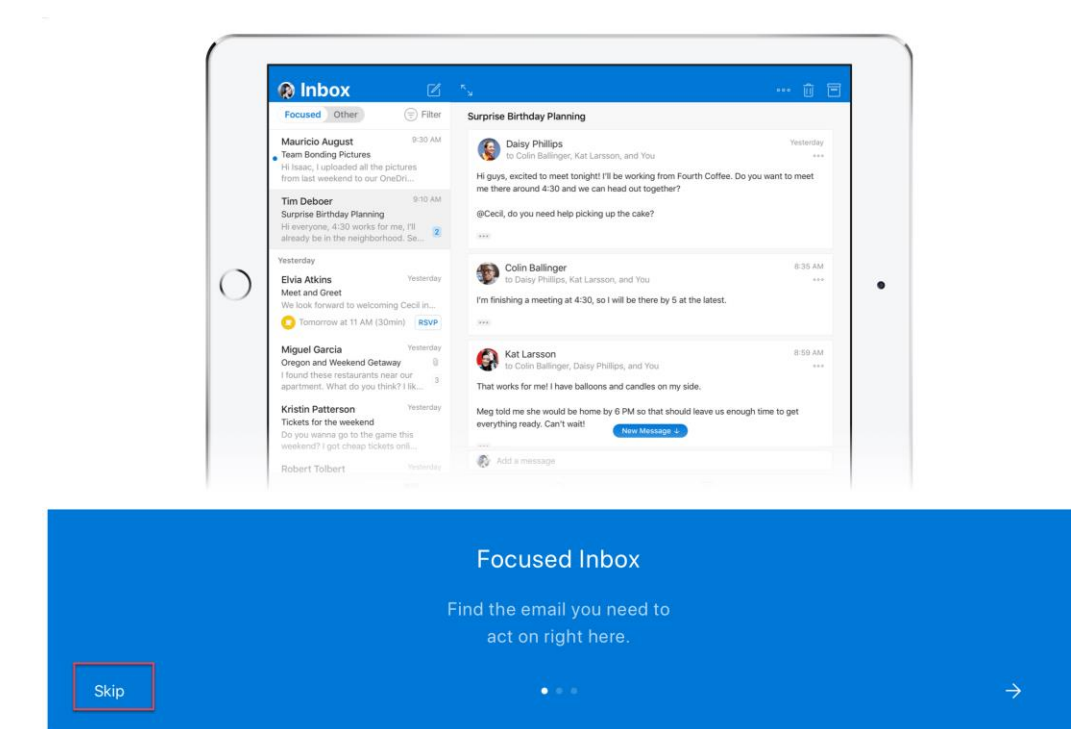